# по работе с электронным **ДНЕВНИКОМ** <u>«ДОЯ ШКОДД»</u>

٣

ON WE JIEN

базовая версия

**TULSI** 

# ОГЛАВЛЕНИЕ

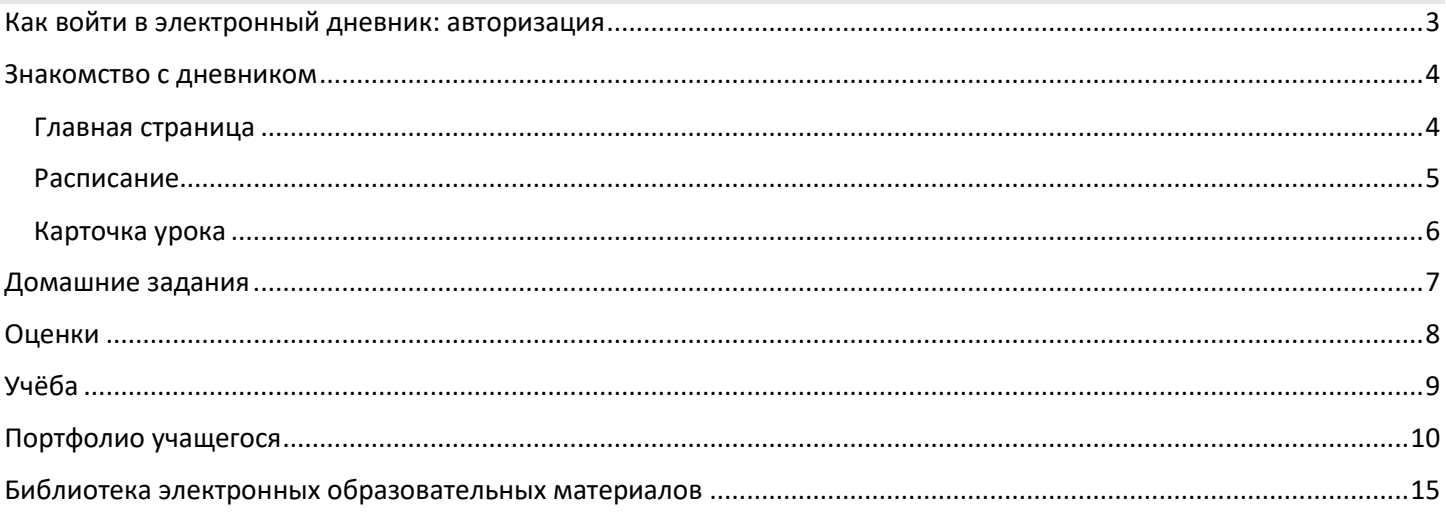

<span id="page-2-0"></span>Перейдите по адресу [https://myschool.mosreg.ru](https://myschool.mosreg.ru/) и нажмите на кнопку «**Госуслуги**» (рис.1). Введите учётные данные, нажмите на кнопку «**Войти**» (рис.2).

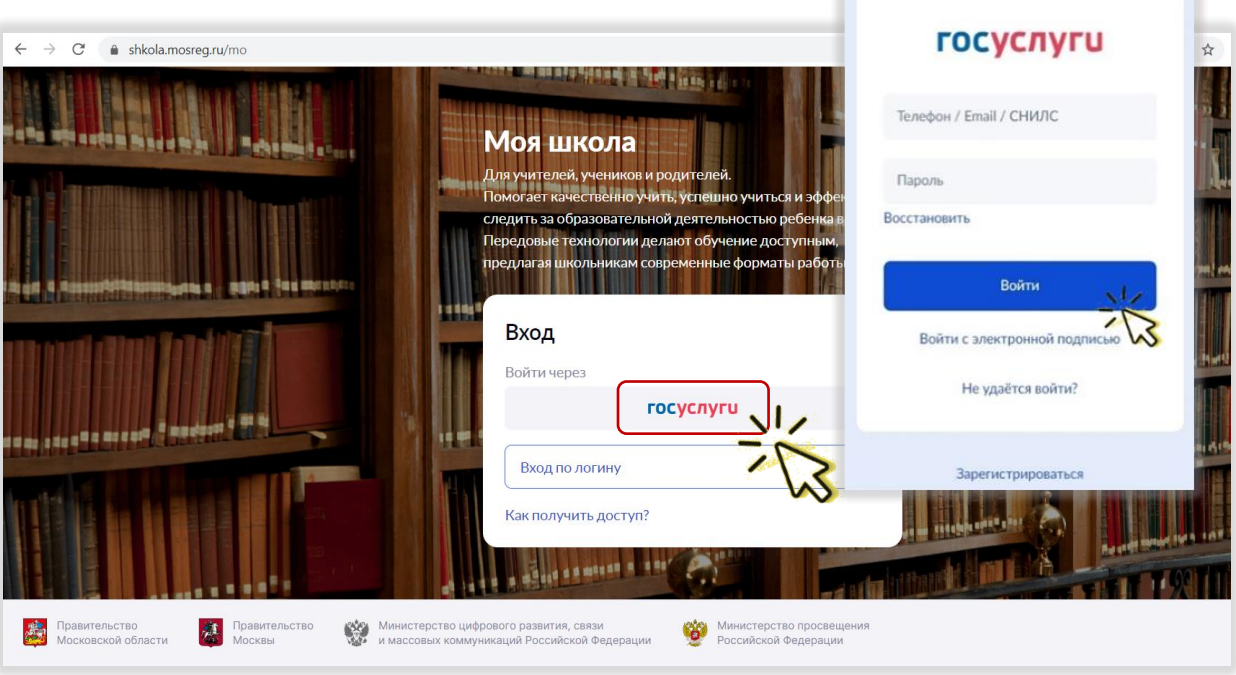

*Рисунок 1. Вход в электронный дневник*

Введите учётные данные, указанные при создании учётной записи, и нажмите на кнопку «**Войти**» (рис.2).

Если вы заходите на Госуслуги в первый раз, нужно предоставить доступ для просмотра данных, нажав на кнопку «**Предоставить**» (рис.3).

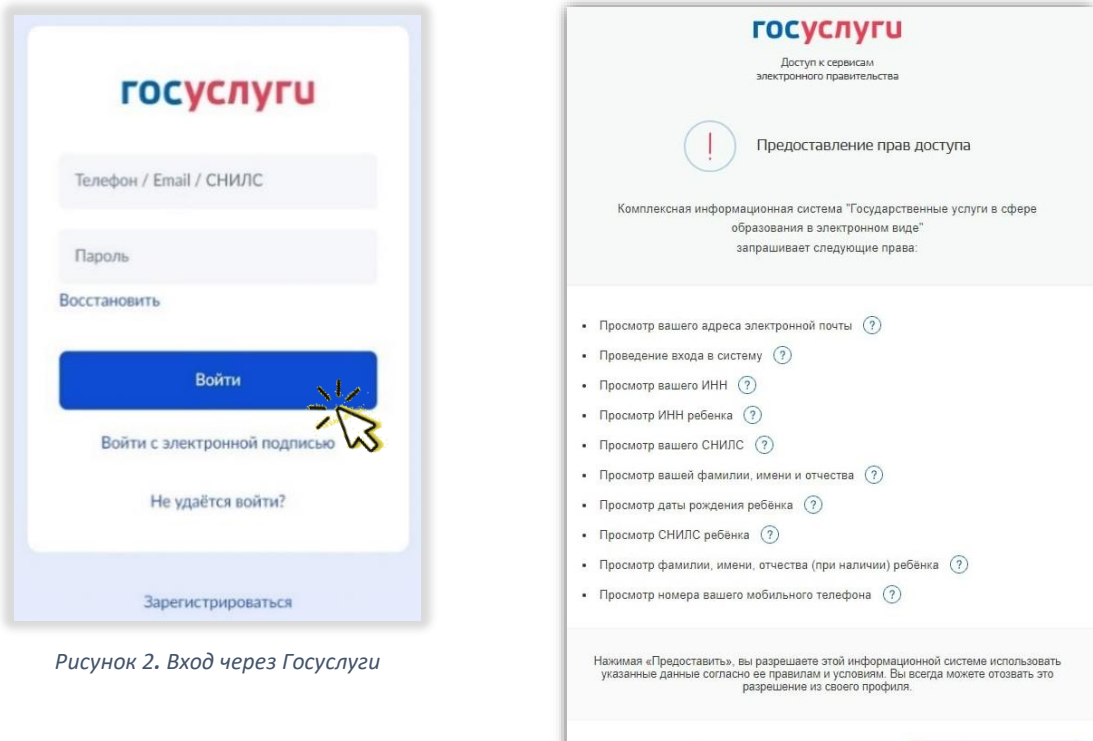

*Рисунок 3. Предоставление данных при первом входе в Госуслуги*

Предостави

Отказать

## ЗНАКОМСТВО С ДНЕВНИКОМ

<span id="page-3-0"></span>После входа в дневник откроется Главная страница дневника (рис.4).

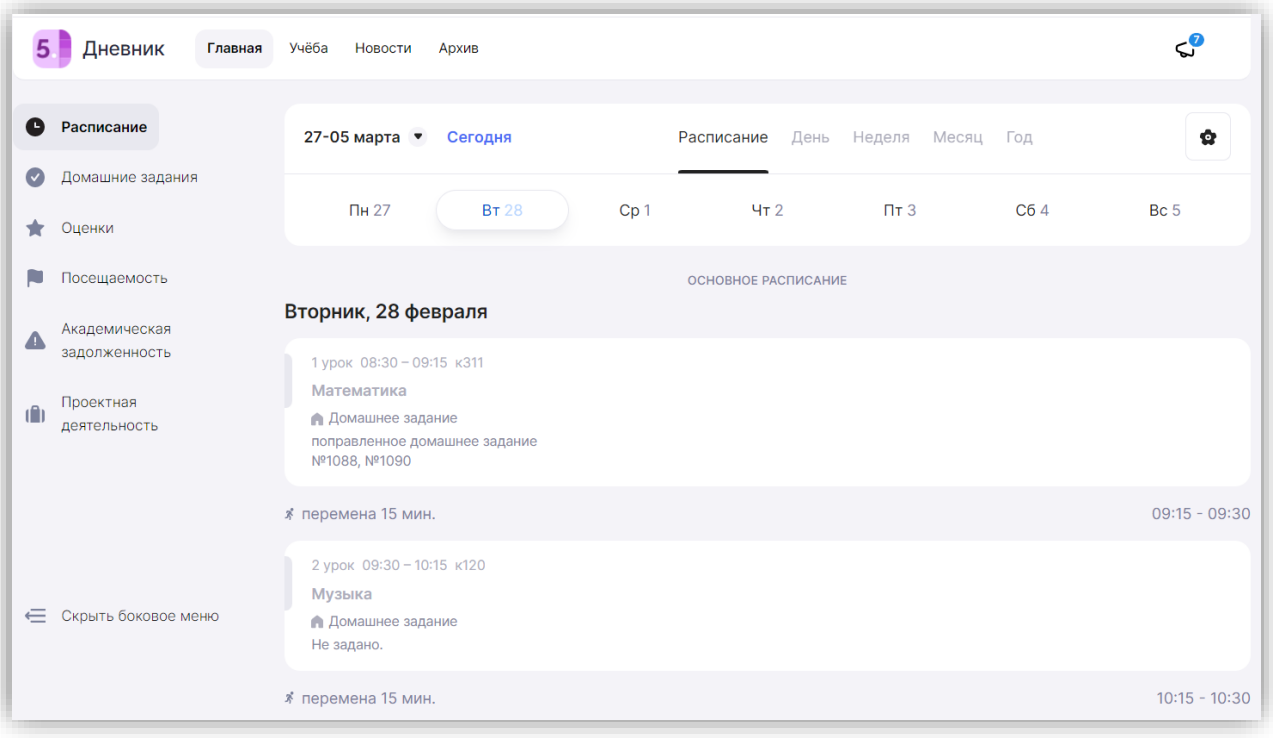

*Рисунок 4. Главная страница дневника*

#### <span id="page-3-1"></span>Главная страница

Меню главной страницы содержит (рис.5):

- Расписание
- Домашние задания
- Оценки
- Посещаемость
- Академическая задолженность
- Проектная деятельность

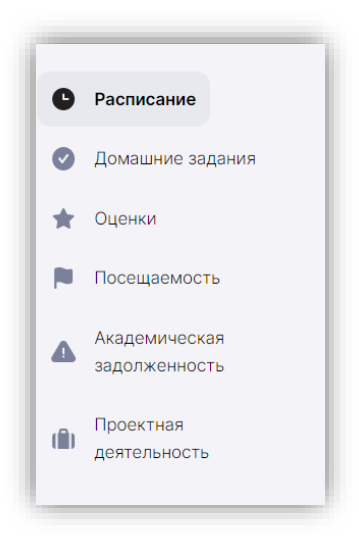

*Рисунок 5. Меню главной страницы дневника*

Сейчас мы познакомимся с основными разделами меню главной страницы.

#### <span id="page-4-0"></span>Расписание

Расписание можно настроить на день/неделю/месяц и год (рис.6).

В расписании отображаются основные уроки, занятия внеурочной деятельности (значок ВД) и занятия дополнительного образования.

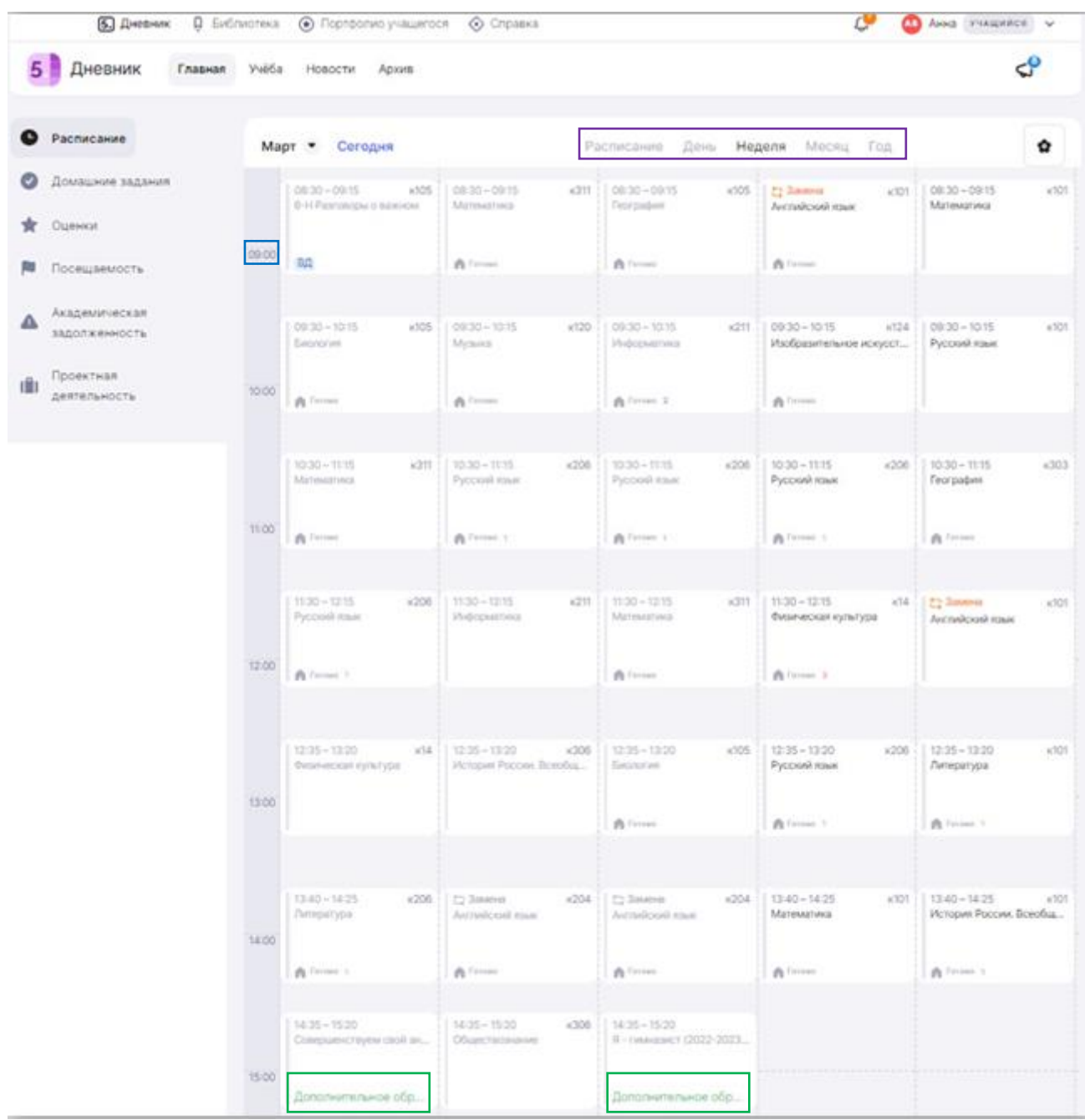

#### *Рисунок 6. Расписание*

Из расписания можно перейти в карточку урока, нажав на любой урок в расписании.

#### <span id="page-5-0"></span>Карточка урока

На странице урока размещена подробная информация о занятии (рис.7):

- 1 название изучаемой темы (раздела) и средний балл по изучаемой теме
- 2 количество уроков, пройденных в рамках общей темы
- 3 тема конкретного урока
- 4 дата и время урока
- 5 Ф.И.О. учителя и номер кабинета
- 6 учебный корпус

7 - вкладка «Урок» *- здесь представлены материалы, которые учитель планирует использовать или использовал во время урока*

8 - вкладка «Домашняя работа» *- здесь отражена информация о домашних заданиях*

9 - вкладка «Подборки» - *здесь отражается автоматическая подборка материалов библиотеки ЭОМ к теме урока*

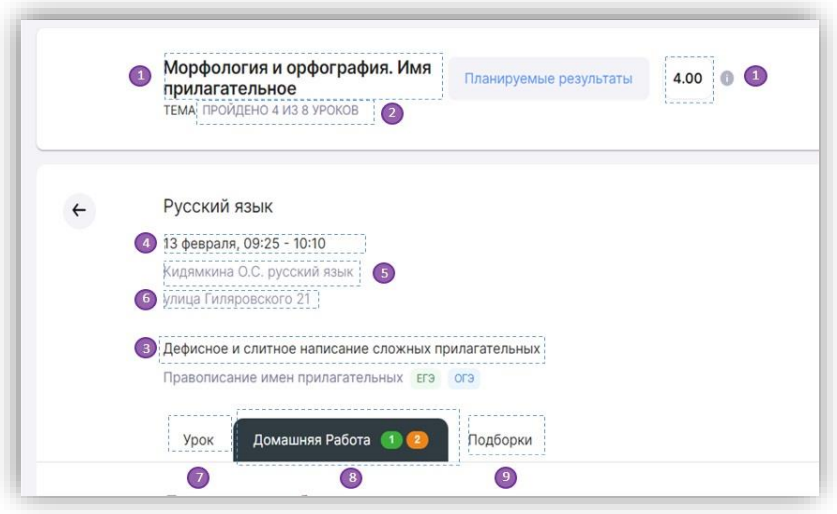

*Рисунок 7. Страница урока*

В карточке урока представлена информация о домашнем задании только к данному уроку. Информация о домашних заданиях по всем урокам на день и неделю находится в меню Главной страницы в разделе «Домашние 1 задания» (рис.8).

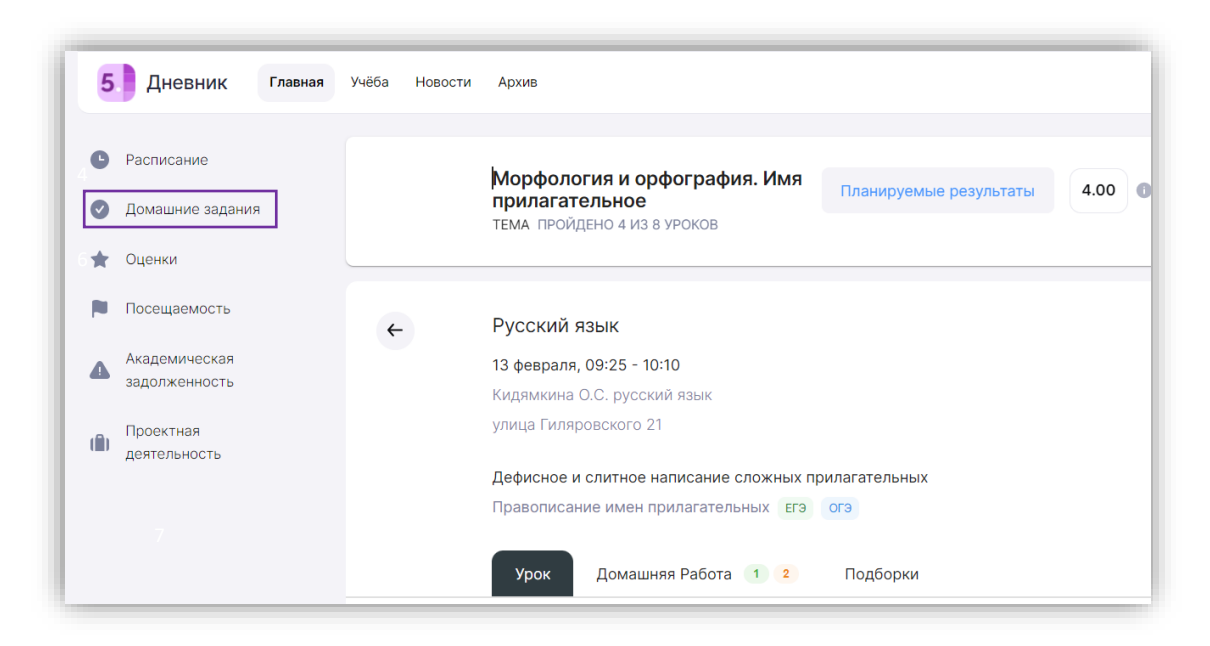

*Рисунок 8. Раздел "Домашние задания" на главной странице*

## ДОМАШНИЕ ЗАДАНИЯ

<span id="page-6-0"></span>В разделе «Домашние задания» отображаются задания на ближайшие даты (на неделю вперёд) (рис.9).

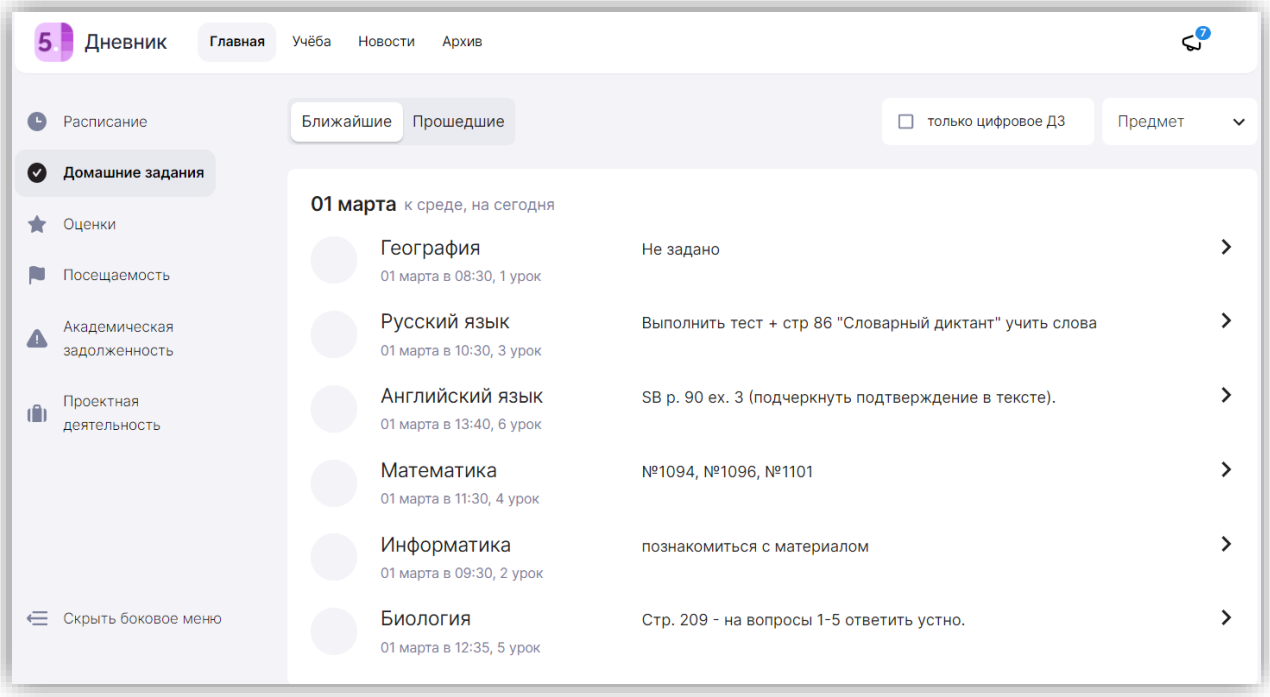

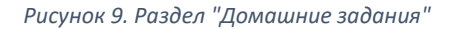

Помимо привычных домашних заданий в электронном дневнике есть **тесты с автоматической проверкой ответов** (рис.10-11).

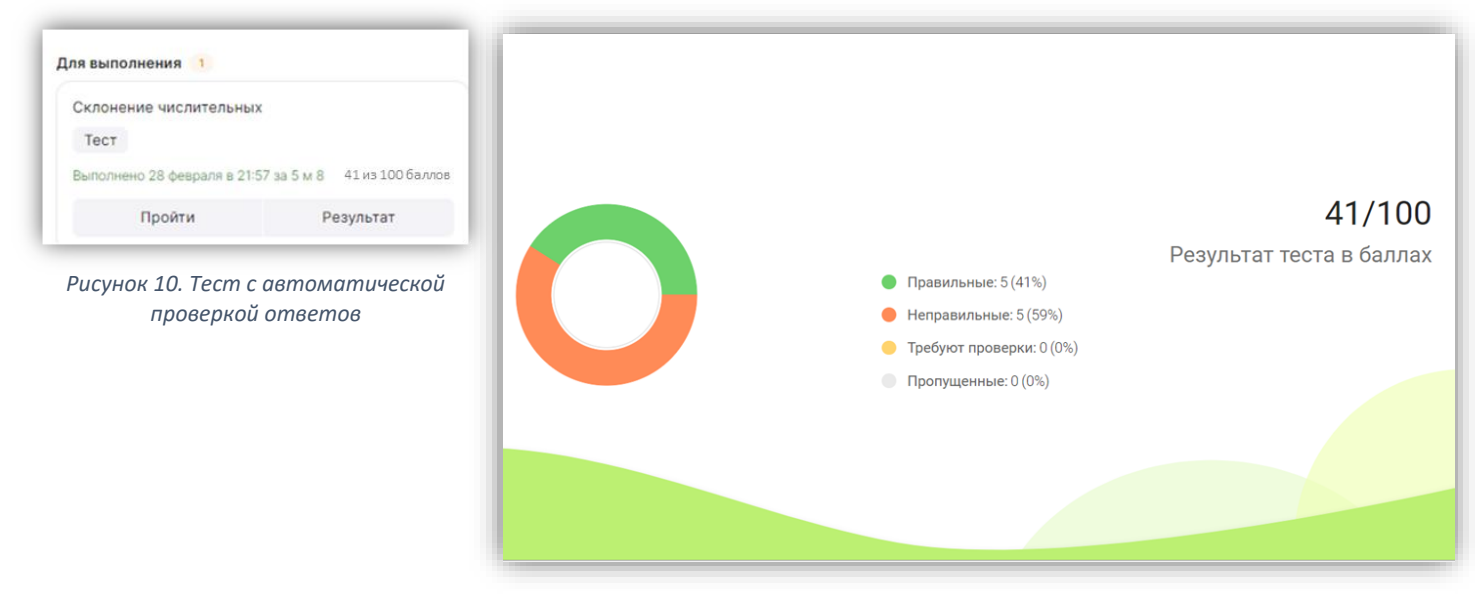

*Рисунок 11. Отображение результатов теста с атематической проверкой ответов*

## ОЦЕНКИ

<span id="page-7-0"></span>В разделе «Оценки» вы можете посмотреть отметки по предмету и по дате.

Если нажать плашку «по предмету», то отображение отметок будет таким, как на рисунке ниже. Здесь видны отметки по предмету, полученные за четверть, средняя отметка по предмету и её динамика (повышение или понижение) (рис.12).

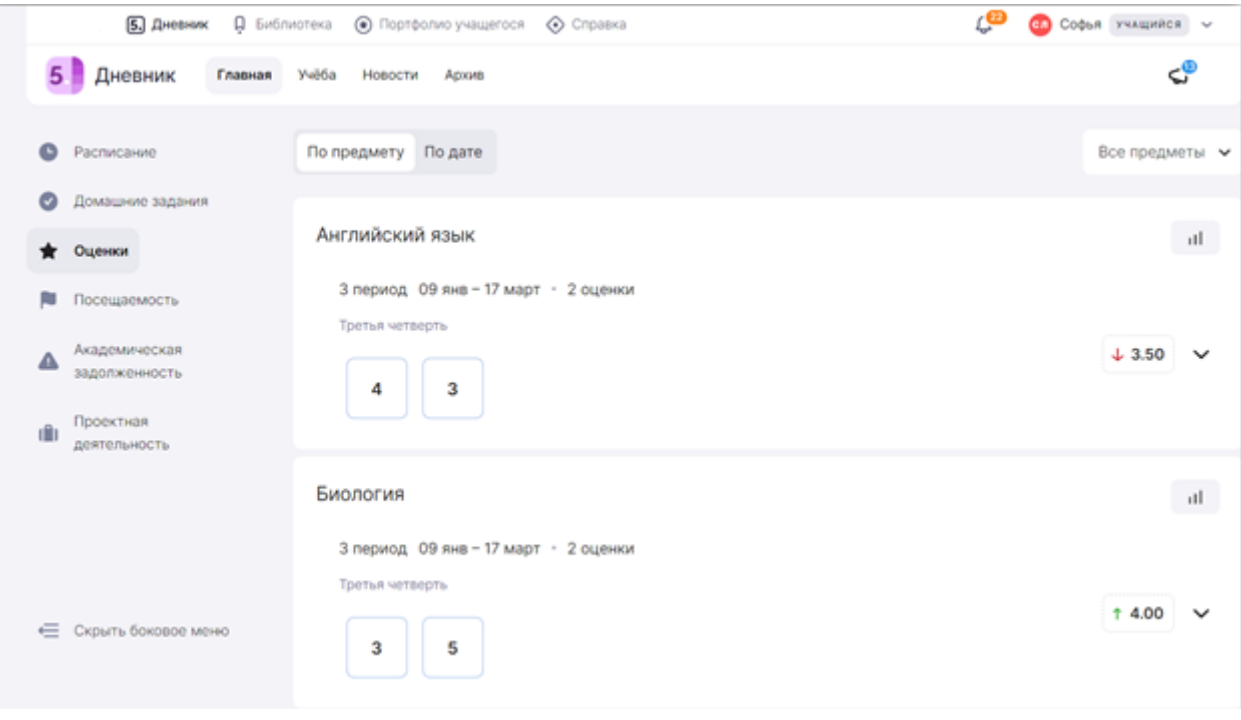

*Рисунок 12. Оценки «По предмету»*

Если нажать на плашку «по дате», то отображение отметок будет другим. В таком режиме видно отметки по дням с указанием формы контроля (письменный ответ, творческая работа, учебное задание, домашнее задание и др.) (рис.13).

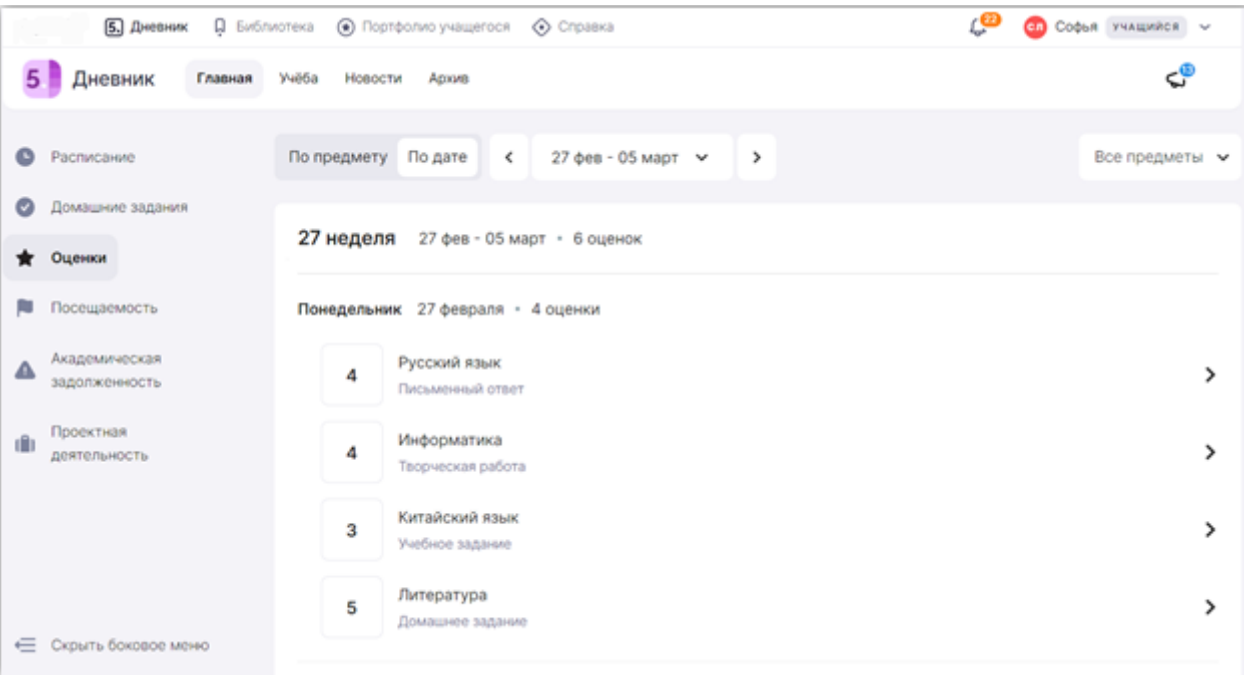

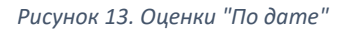

## УЧЁБА

<span id="page-8-0"></span>Перейдём со вкладки «Главная» на вкладку «Учёба» в верхней строке. Там представлена информация об учебном плане (перечне всех учебных предметов с указанием количества занятий в год и в неделю) и рабочих программах по каждому предмету (рис.14).

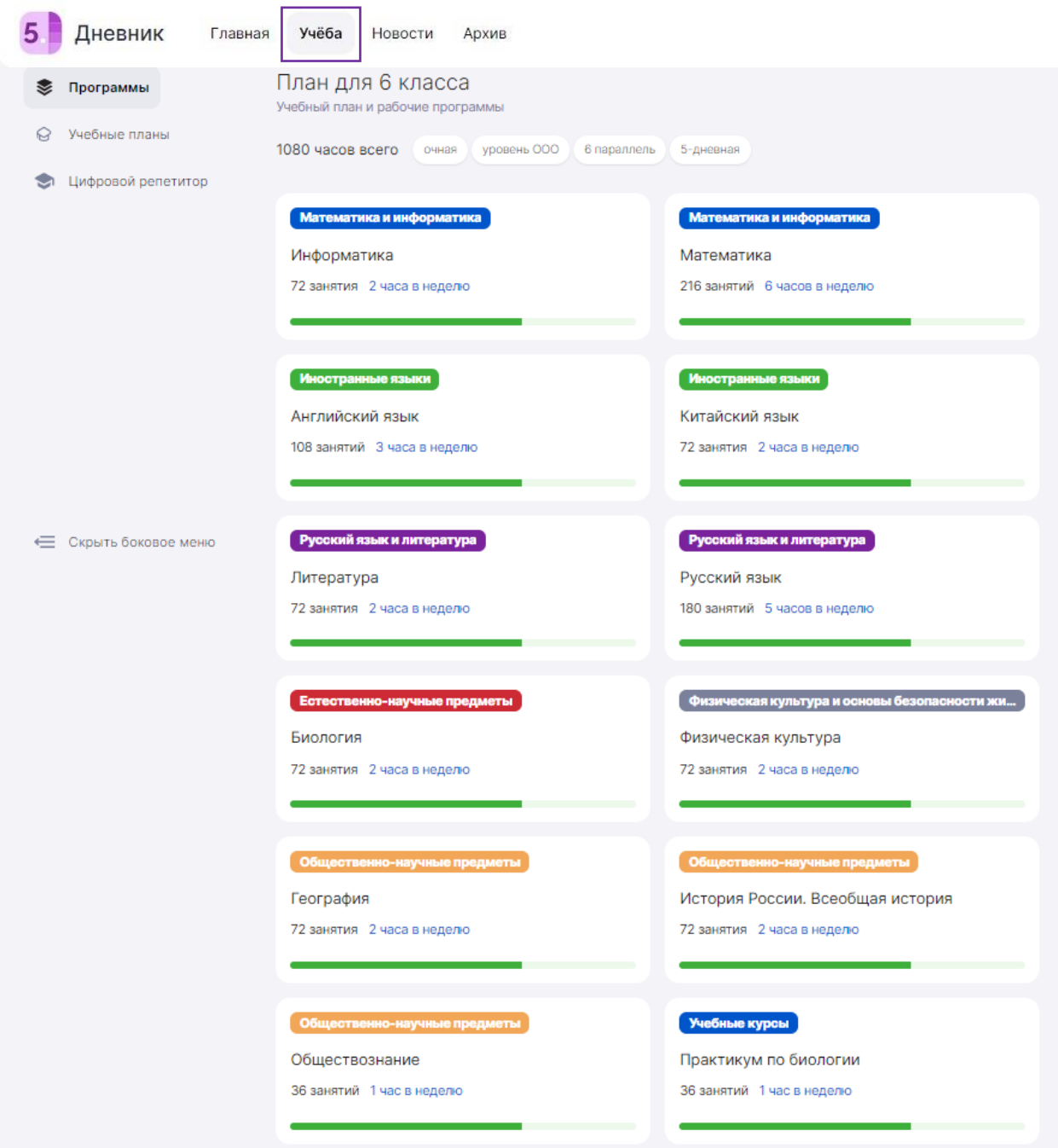

*Рисунок 14. Раздел "Учеба"*

## ПОРТФОЛИО УЧАЩЕГОСЯ

<span id="page-9-0"></span>**Портфолио учащегося** – это сервис, где в электронном виде хранится информация об успехах и достижениях вашего ребенка в процессе учебы, его участии в олимпиадах и конкурсах. Перейти в него можно сразу из электронного дневника.

#### Как перейти в портфолио учащегося

После авторизации вы попадете в электронный дневник. Для перехода в сервис воспользуйтесь навигационной панелью, выбрав пункт «Портфолио учащегося» (рис.15).

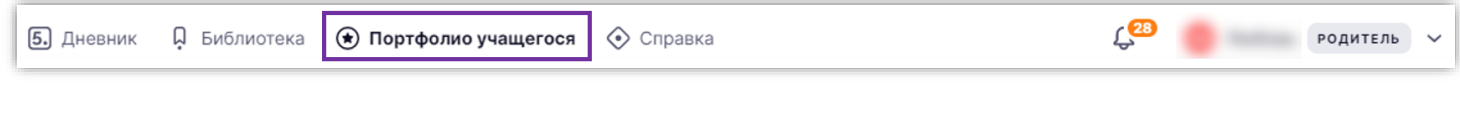

*Рисунок 15. Переход в раздел "Портфолио учащегося"*

Откроется страница **«Портфолио учащегося»**.

Портфолио учащегося состоит из нескольких разделов:

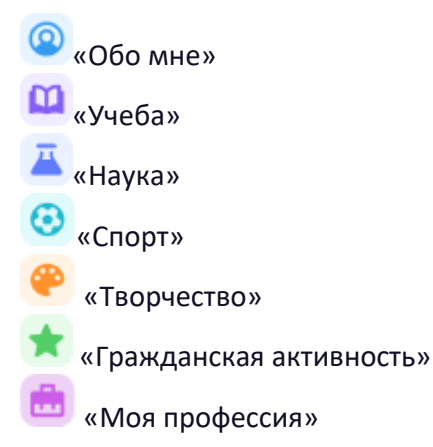

Вы можете просматривать информацию, подгруженную автоматически из справочников, информационных систем и внесённую классным руководителем, а также дополнять её самостоятельно.

## Раздел «Обо мне»

В разделе «Обо мне» вы можете просматривать информацию, заполненную ребёнком, о его интересах, увлечениях и хобби (рис.16).

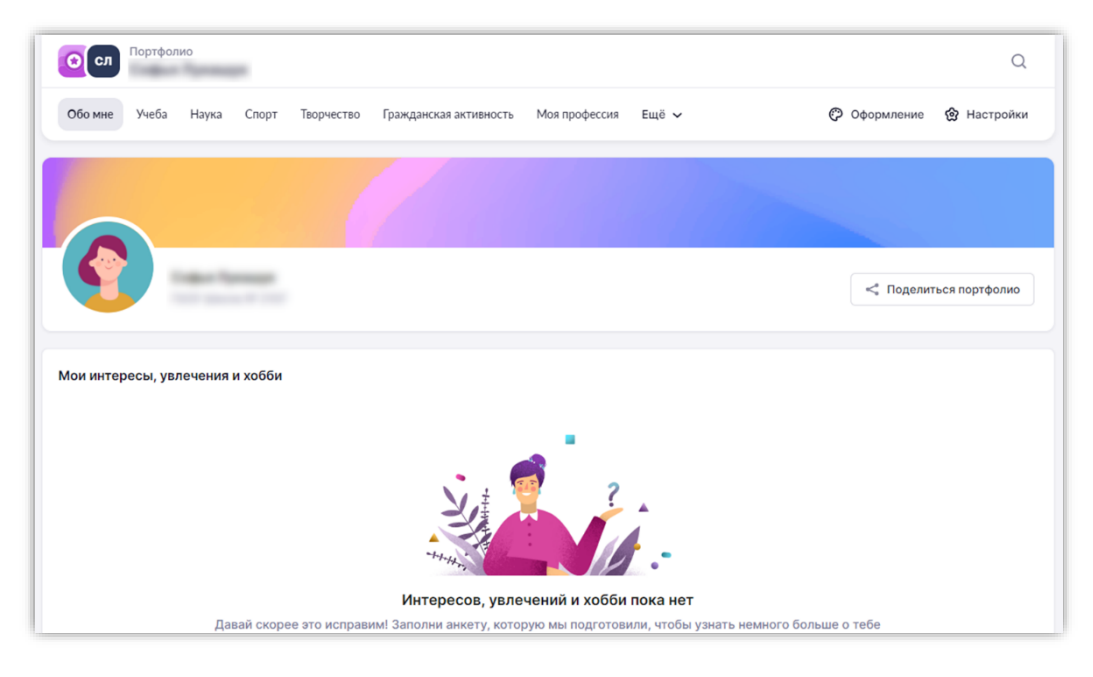

*Рисунок 16. Поделиться интересами, увлечениями и хобби*

#### Раздел «Учеба»

В разделе «Учеба» отражается информация об успеваемости ребёнка и результатах его участия в олимпиадах.

Информация о результатах обучения доступна по всем предметам, изучаемым в текущем учебном году (рис.17).

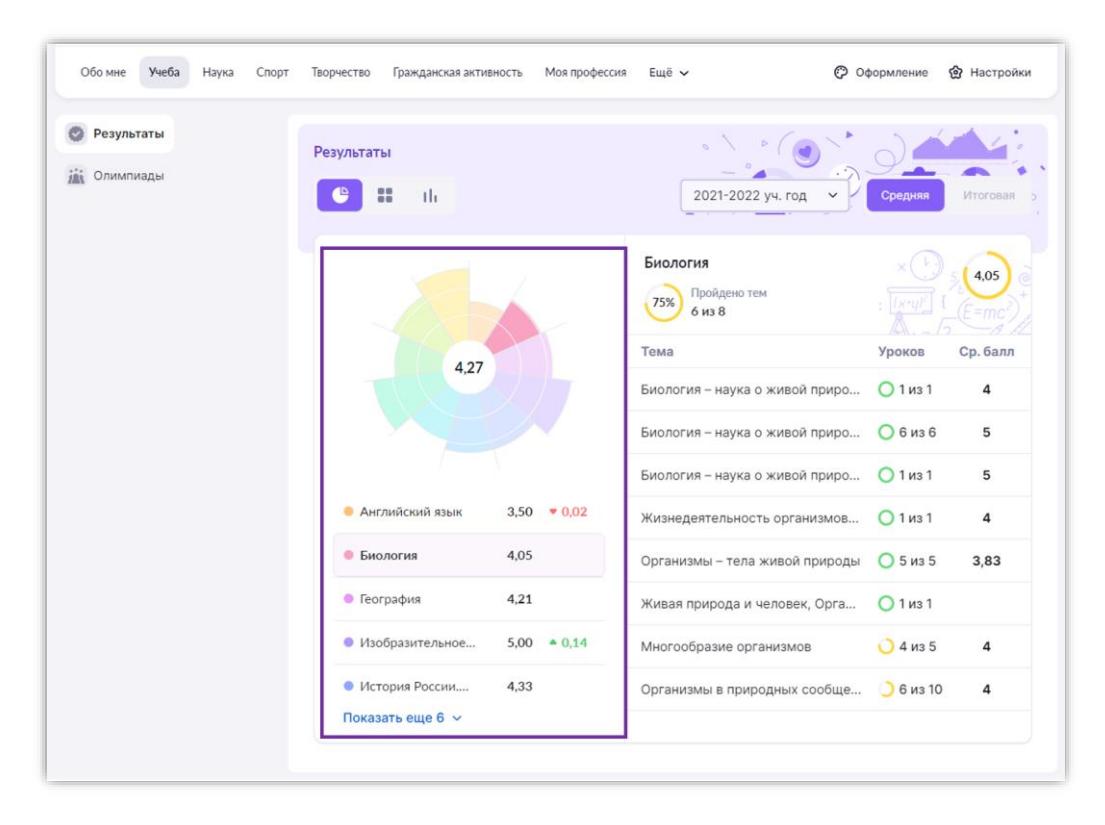

*Рисунок 17. Информация об успеваемости*

При нажатии на название предмета появляются данные: темы с указанием количества уроков, средний балл по каждой теме, а также количество пройденных тем из запланированных учителем (рис.18).

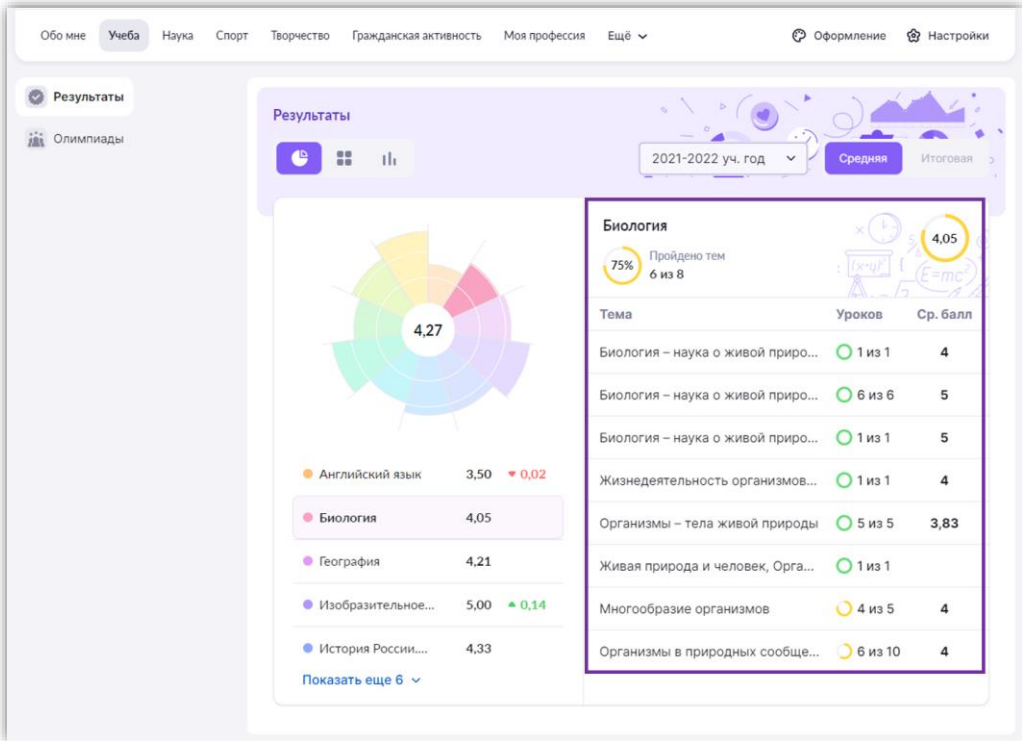

*Рисунок 18. Детальная информация об изучении предмета*

#### Информацию об олимпиадах, в которых участвовал ваш ребенок, в систему можно внести вручную (рис.19).

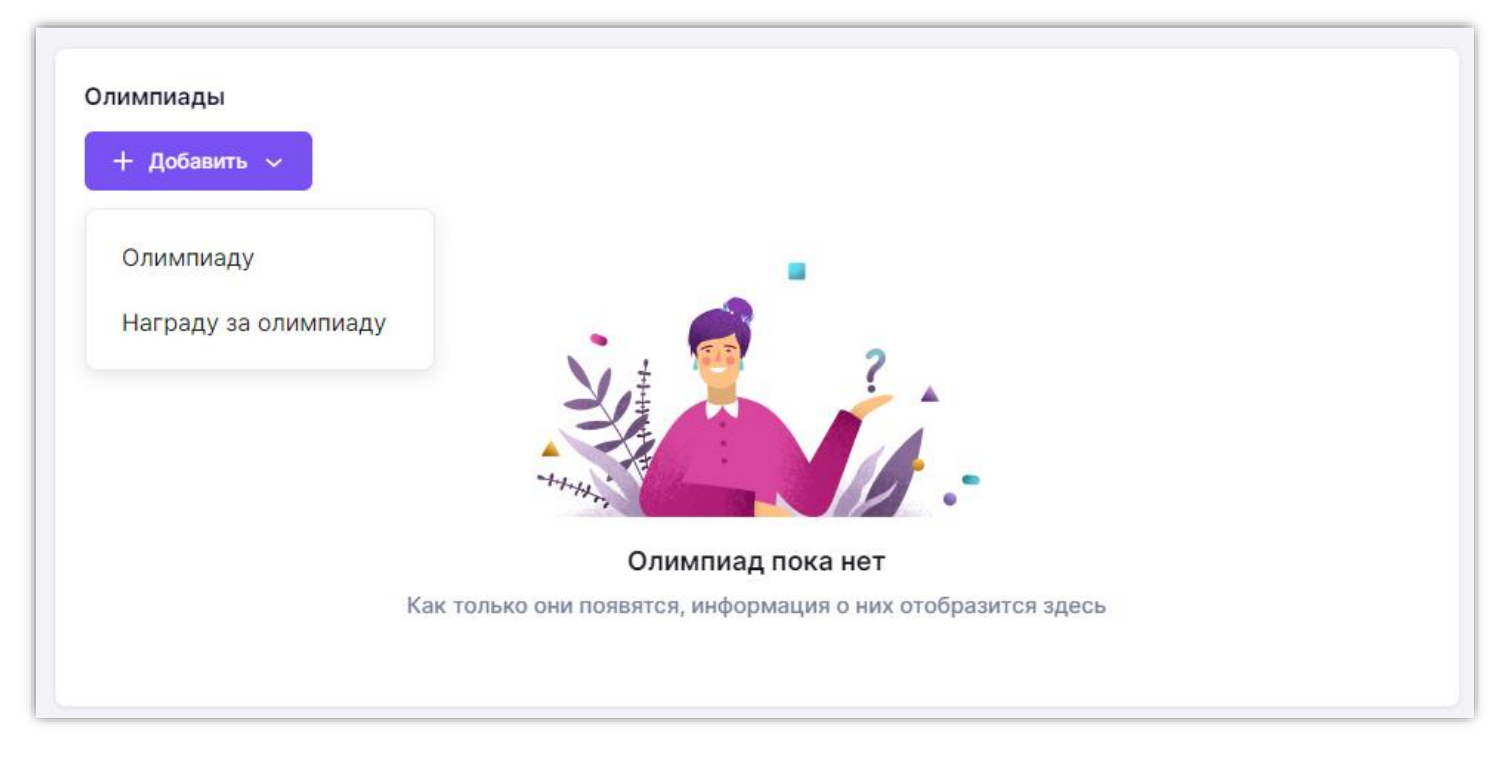

*Рисунок 19. Внесение информации об олимпиадах*

#### Раздел «Наука»

В разделе «Наука» отражена информация о научных проектах, посещении объединений дополнительного образования ребёнком.

Вы можете дополнить информацию, нажав на кнопку «+Добавить» (рис.20).

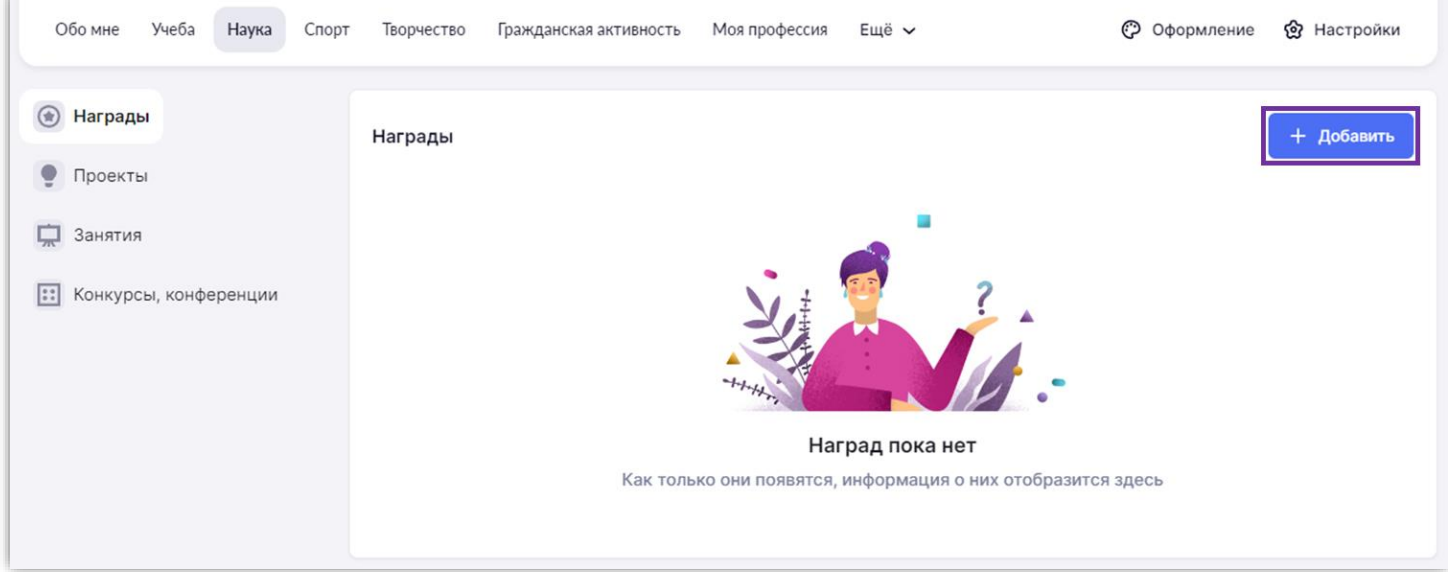

*Рисунок 20. Внесение информации о наградах*

## Раздел «Спорт»

В разделе «Спорт» содержится информация о спортивных достижениях ребенка, его участии в деятельности спортивных клубов, участии в походах и экспедициях, победах на соревнованиях.

Вы можете дополнить информацию, нажав на кнопку «+Добавить» (рис.21).

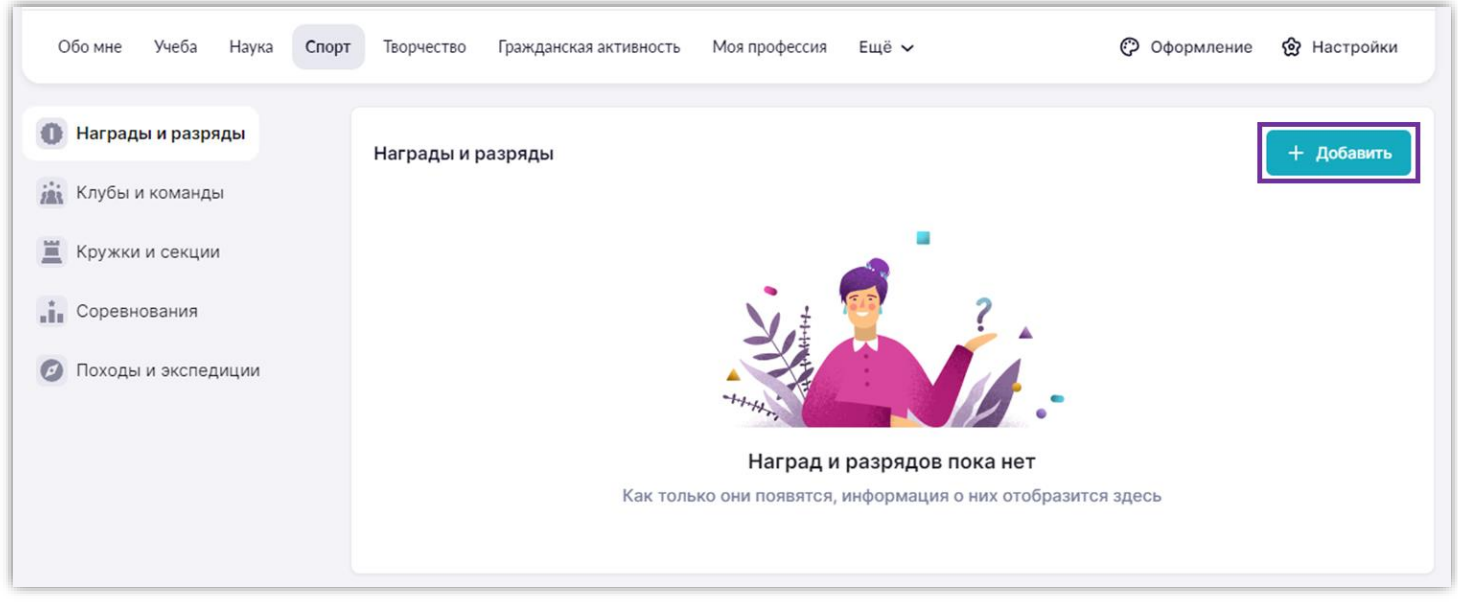

*Рисунок 21. Внесение информации о наградах и разрядах в спорте*

#### Раздел «Творчество»

В разделе «Творчество» представлена информация о занятиях ребенка в кружках художественной направленности и творческих коллективах, участии в конкурсах и о достижениях по этому направлению.

Вы можете дополнить информацию, нажав на кнопку «+Добавить» (рис.22).

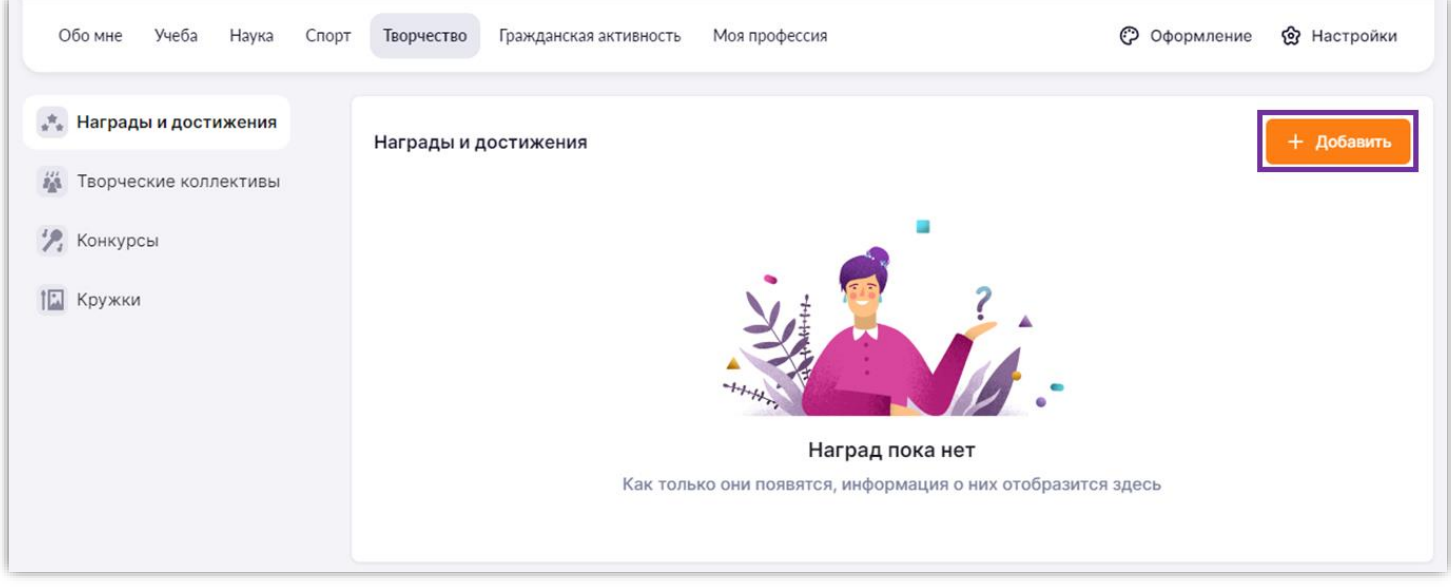

*Рисунок 22. Внесение информации о наградах и достижениях в творчестве*

#### Раздел «Гражданская активность»

В разделе «Гражданская активность» представлена информация об участии ребенка в военнопатриотических мероприятиях, общественных движениях, социальных конкурсах.

Вы можете дополнить информацию, нажав на кнопку «+Добавить» (рис.23).

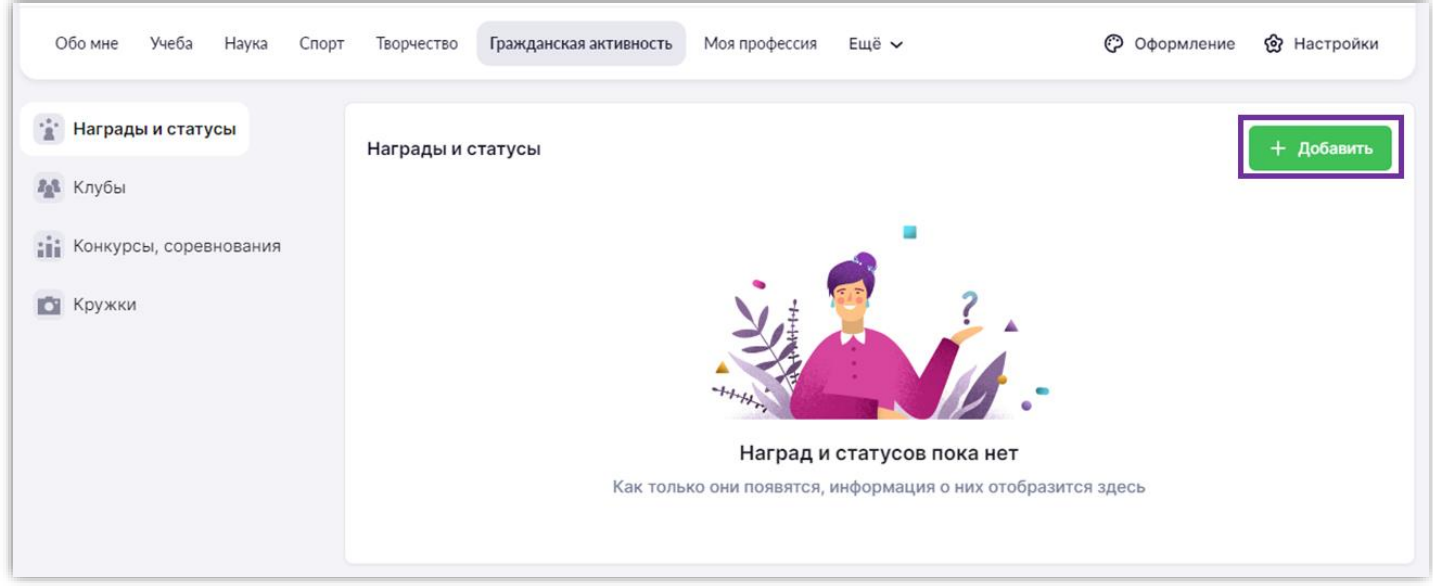

*Рисунок 23. Внесение информации о наградах и статусах гражданской активности*

#### Раздел «Моя профессия»

В разделе «Моя профессия» вы можете посмотреть информацию об обучении ребенка по дополнительным программам и участии в мероприятиях на базе колледжей.

Вы можете дополнить информацию, нажав на кнопку «+Добавить» (рис.24).

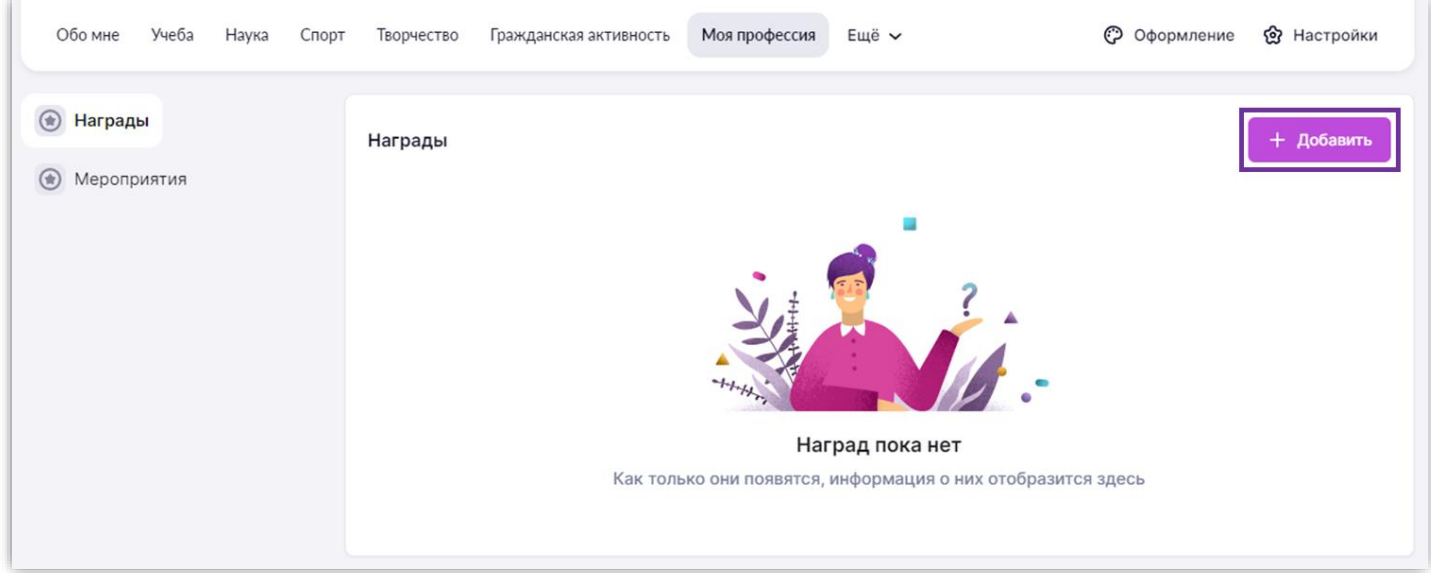

*Рисунок 24. Внесение информации по дополнительным программам обучения и участии в мероприятиях в колледжах*

## БИБЛИОТЕКА ЭЛЕКТРОННЫХ ОБРАЗОВАТЕЛЬНЫХ МАТЕРИАЛОВ

<span id="page-14-0"></span>**Библиотека ЭОМ** – это каталог электронных образовательных материалов, включающий в себя более миллиона единиц контента: сценарии урока, сценарии темы, классного часа, тесты, видеоуроки, учебники, художественная литература, виртуальные лаборатории, приложения, изображения и многое другое!

**Библиотека содержит разделы** (рис.25):

- Главная
- Каталог
- Мои проекты
- Избранное
- История просмотров

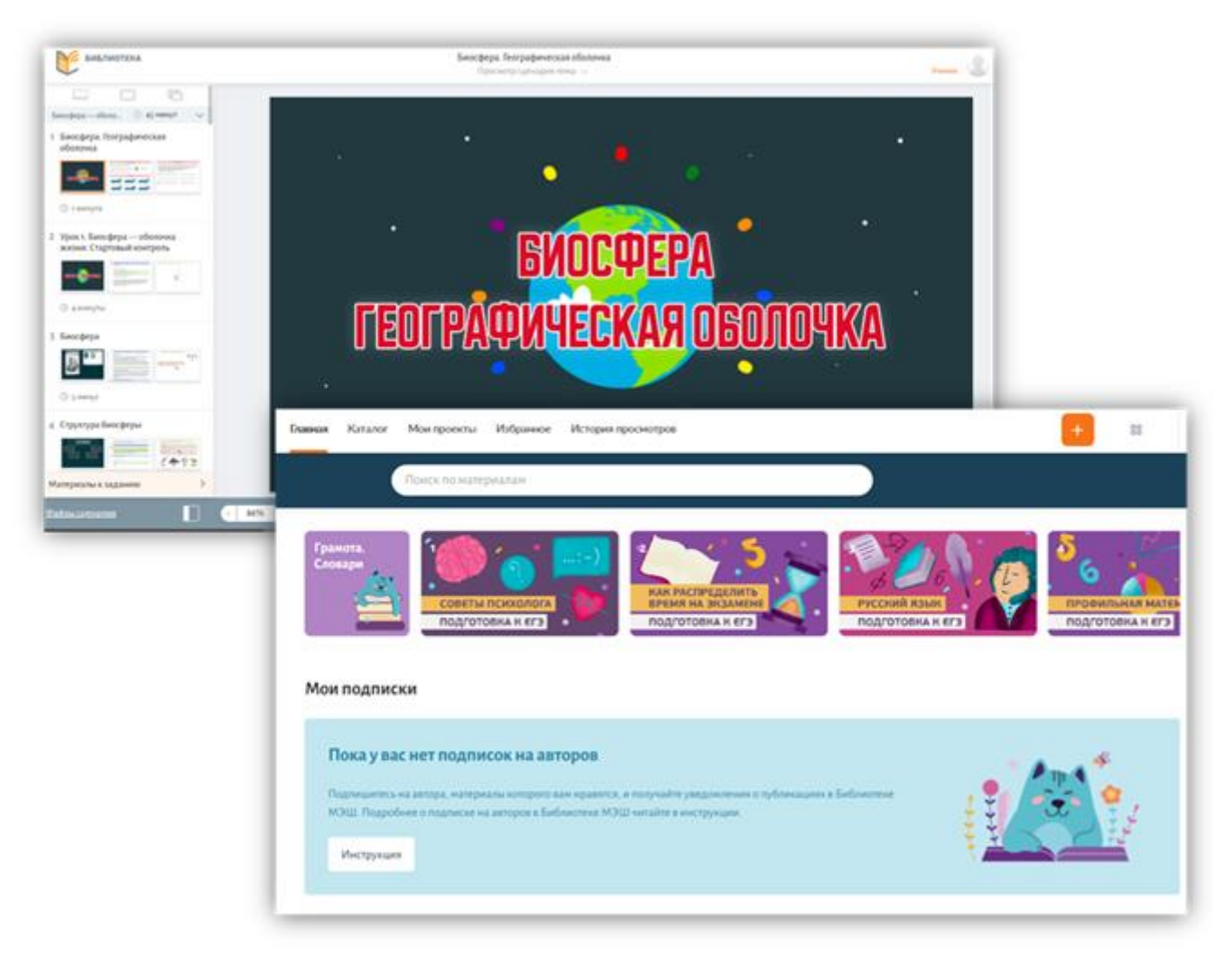

*Рисунок 25. Библиотека ЭОМ*

Для быстрого поиска материалов в Библиотеке рекомендуем использовать фильтры (рис.26):

- По параллели (классу);
- По предмету;
- По теме;

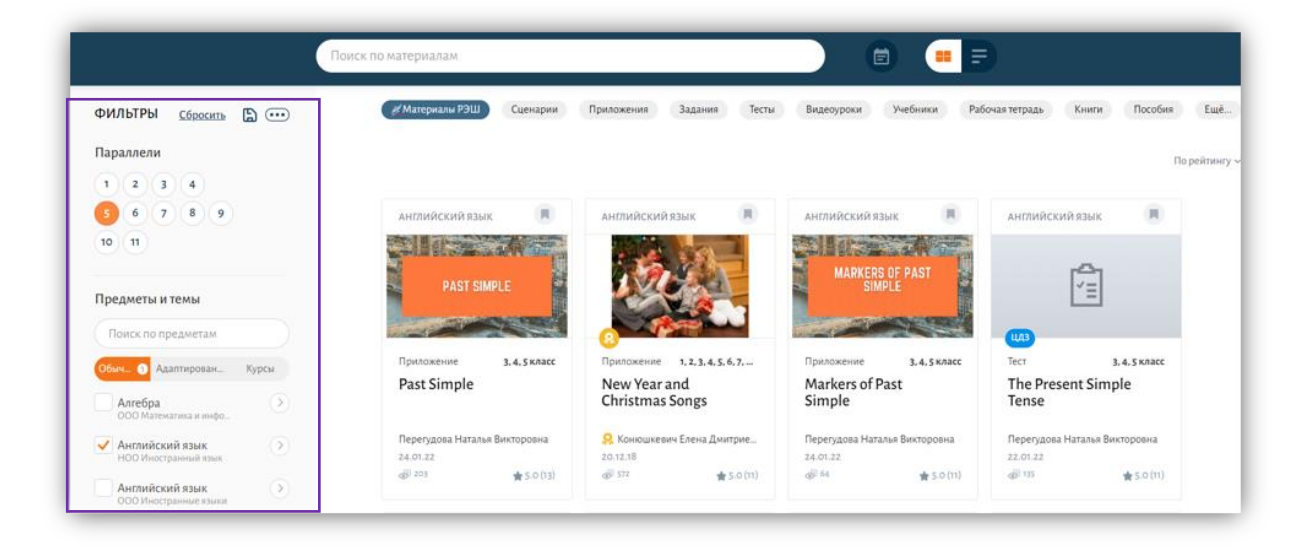

*Рисунок 26. Фильтры в библиотеке ЭОМ по параллели, предмету и теме*

- По названию в строке поиска (для этого начните вводить слово, которое хотите найти);
- По типу материала (сценарий урока, изображение, виртуальная лаборатория и т.д.) (рис.27)

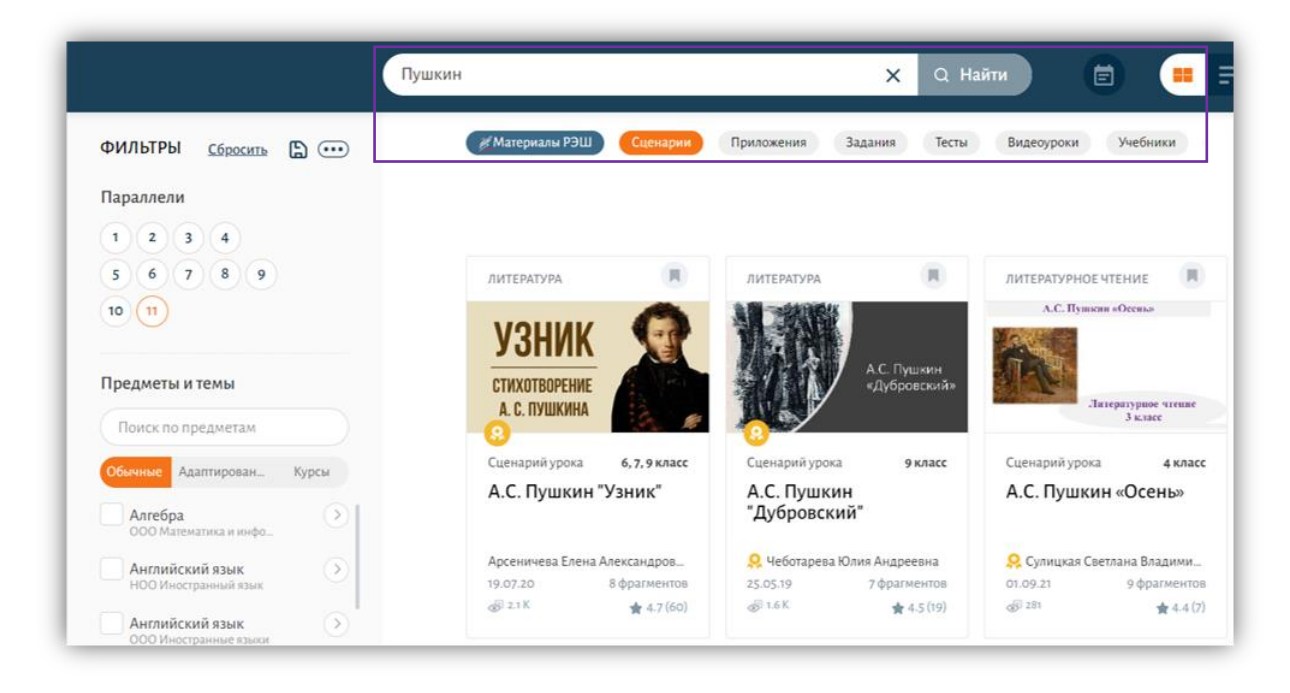

*Рисунок 27. Фильтры в библиотеке ЭОМ по названию и типу материала*

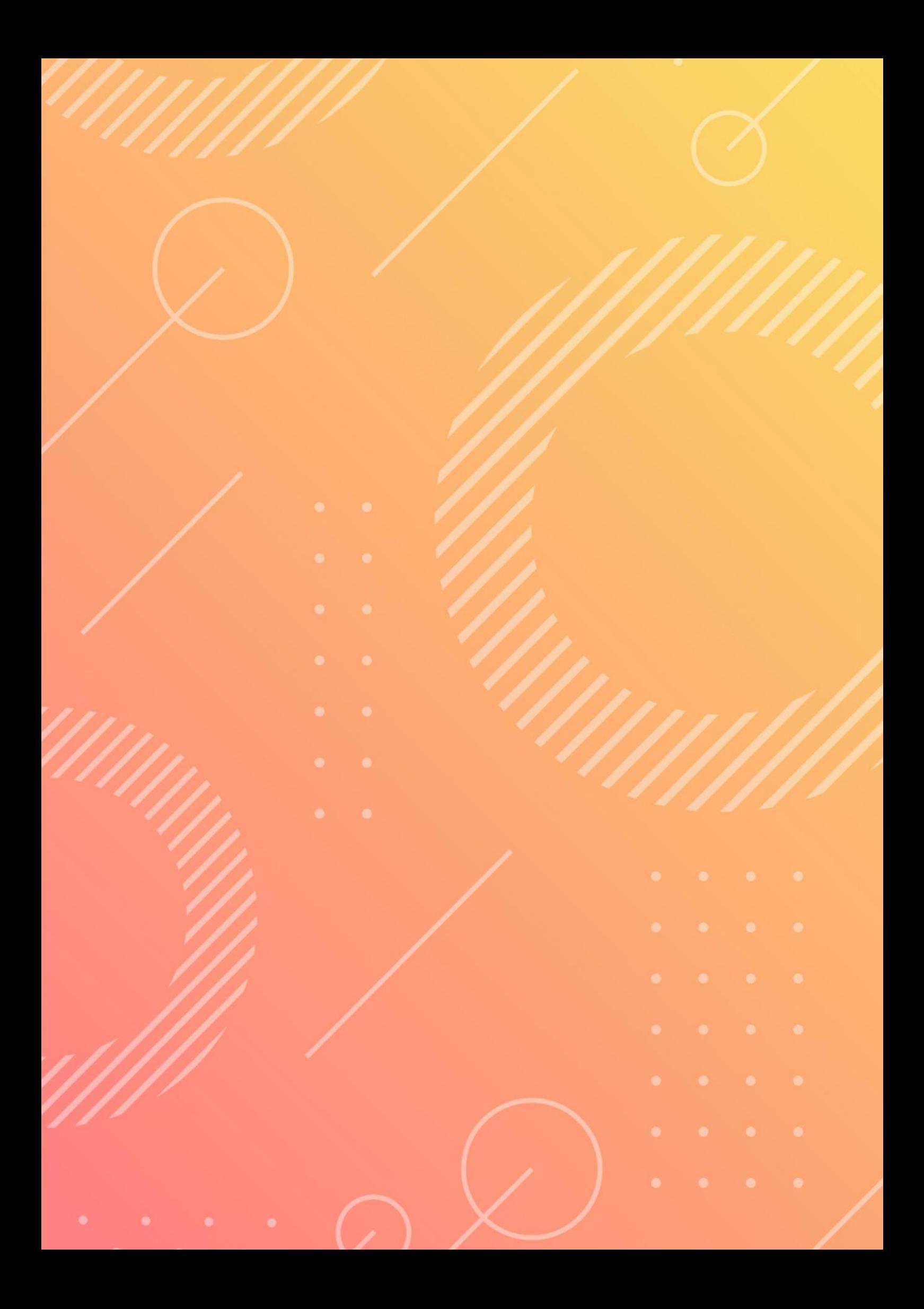